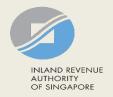

### User Guide for Company/ Variable Capital Company (VCC)

Certificate of Residence

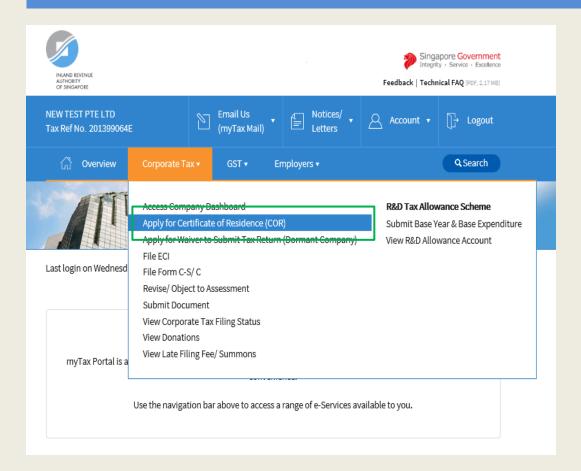

| Step | Action/ Note                                                                                                    |
|------|----------------------------------------------------------------------------------------------------|
|      | Main Menu                                                                                                    |
| 1    | Upon login to myTax Portal, select the digital service from the menu: Corporate Tax > Apply for Certificate of Residence (COR). |
|      | Note: For steps on logging in to myTax Portal, you may refer to our Guide on How to Log In to myTax Portal.                     |

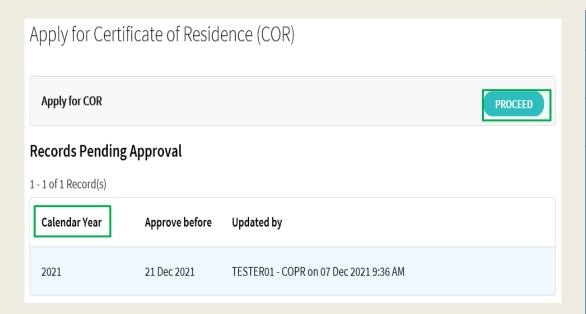

| Step | Action/ Note                                                                                                    |
|------|----------------------------------------------------------------------------------------------------|
|      | Apply for COR<br>(Preparer's View)                                                                                                    |
| 1    | Click on <b>Proceed</b> to file a new application. (continue on page 6)                                                                                                    |
|      | <ol> <li>Notes:         <ol> <li>Applications which you have previously submitted to Approver will appear under Records                 Pending Approval. Inform                 Approver to submit the COR application before the deadline.</li> </ol> </li> <li>The calendar year displayed for records pending approval will correspond to the calendar year (and not the year of assessment) in which the company received its income from foreign jurisdiction.</li> </ol> |

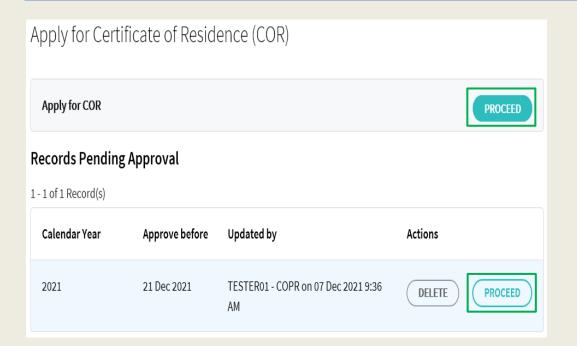

| Step | Action/ Note                                                                                                    |
|------|----------------------------------------------------------------------------------------------------|
|      | Apply for COR (Approver's view) (continue to next page)                                                                                                    |
| 1    | Click on <b>Proceed</b> to file a new application. or Click on <b>Proceed</b> to retrieve information for the respective record under Records Pending Approval if you wish to approve the application. |
| 2    | Click on <b>Delete</b> if you wish to cancel the application.                                                                                                    |
|      | Notes:  1. You will be able to view applications which are submitted by Preparer under Records Pending Approval.  2. Records that are more than 21 days from the date last updated will be deleted.    |

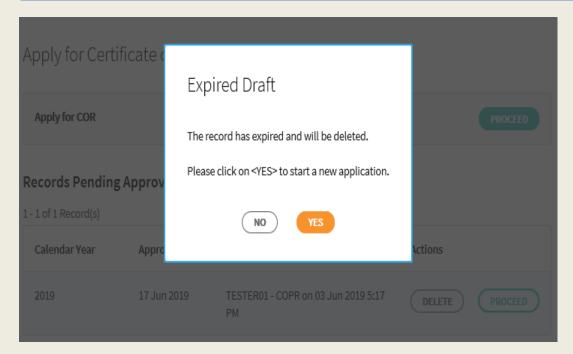

| Step | Action/ Note                                                                                                    |
|------|----------------------------------------------------------------------------------------------------|
|      | Apply for COR (Approver's view)                                                                                                    |
|      | Where there are changes made to the COR template after the COR has been submitted to Approver, 'Expired Draft' message will be prompted after the Approver clicks on <b>Proceed</b> . The Approver must select 'Yes' to start a new application. |

# Certificate of Residence for Company

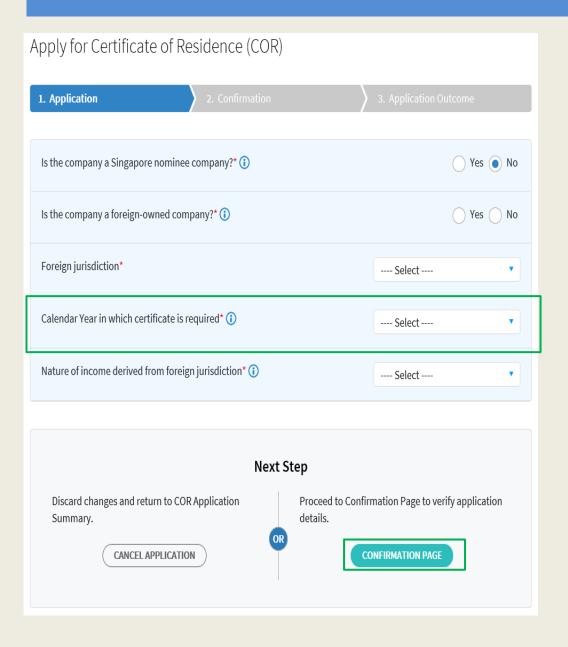

| Step | Action/ Note                                                                                                    |
|------|----------------------------------------------------------------------------------------------------|
|      | Main Form (Company)                                                                                                    |
| 1    | Enter the required information.                                                                                                    |
| 2    | Click on Confirmation Page.                                                                                                    |
|      | <ol> <li>Notes:         <ol> <li>The calendar year displayed in the dropdown list is dependent on company's date of incorporation and effective date of the relevant Double Taxation Agreement (DTA)/ Limited Treaty.</li></ol></li></ol> |

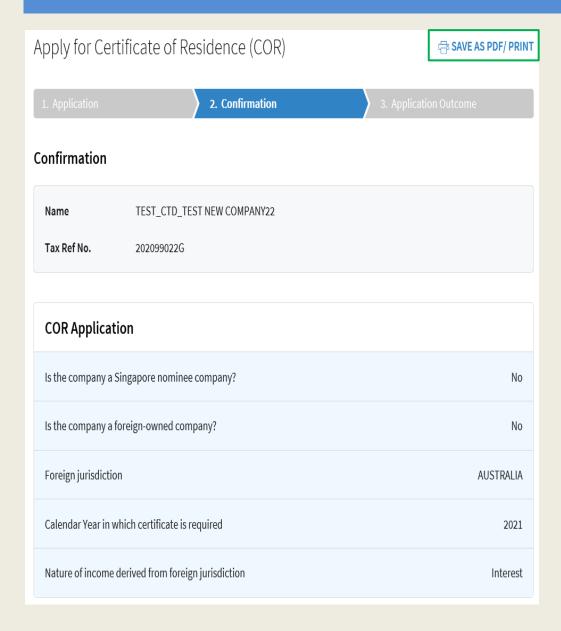

| Step | Action/ Note                                                                                |
|------|---------------------------------------------------------------------------------------------|
|      | Confirmation Page (Company) (continue to next page)                                         |
| 1    | Verify the information entered is correct.                                                  |
|      | Note: You can click on SAVE AS PDF/ PRINT to print or save a copy of the Confirmation page. |

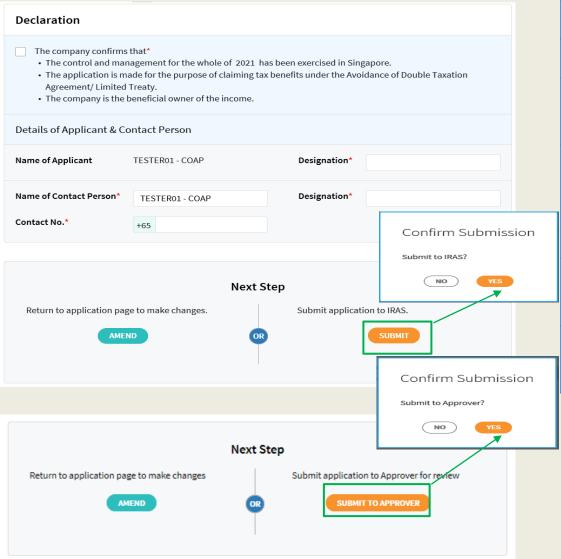

| Step | Action/ Note                                                                                                    |
|------|----------------------------------------------------------------------------------------------------|
|      | Confirmation Page (Company)                                                                                                    |
| 1    | Complete the <b>Declaration</b> and <b>Details of Applicant &amp; Contact Person</b> sections.                                     |
| 2    | Click on <b>Submit</b> if you are authorised as Approver. or Click on <b>Submit to Approver</b> if you are authorised as Preparer. |
| 3    | Click <b>Yes</b> in the pop up message box to confirm your submission to IRAS or Approver.                                         |
|      | Note: You can click on <b>Amend</b> to edit the information entered.                                                               |

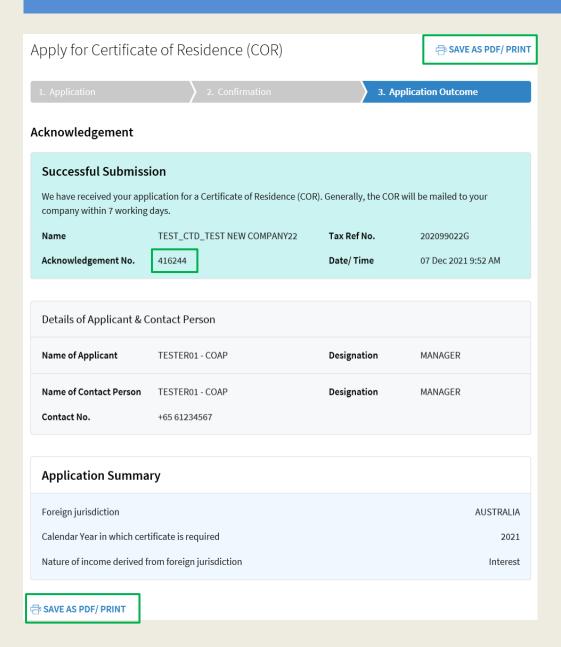

| Step | Action/ Note                                                                                                    |
|------|----------------------------------------------------------------------------------------------------|
|      | Application Outcome (Company)                                                                                                    |
|      | <ol> <li>Notes:         <ol> <li>You will receive an acknowledgement upon successful submission.</li> </ol> </li> <li>Acknowledgement number will only be provided for successful submission to IRAS. No Acknowledgement number will be provided for submission pending Approver's action.</li> <li>You can click on SAVE AS PDF/PRINT to print or save a copy of the Acknowledgement page.</li> </ol> |

## Certificate of Residence for VCC

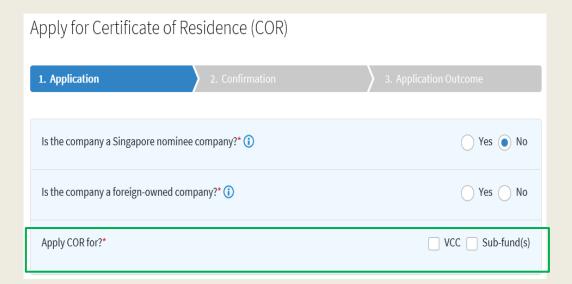

| Step | Action/ Note                                                                                                    |
|------|----------------------------------------------------------------------------------------------------|
|      | Main Form (VCC) (continue to next page)                                                                                                    |
| 1    | Enter the required information.                                                                                                    |
| 2    | Apply COR for:  a. Non-umbrella VCC only Click on 'VCC' to apply COR for VCC.  b. Umbrella VCC and Sub-funds Click on 'VCC' and 'Sub-fund(s)' to |
|      | apply COR for VCC and its sub-funds respectively.                                                                                                |

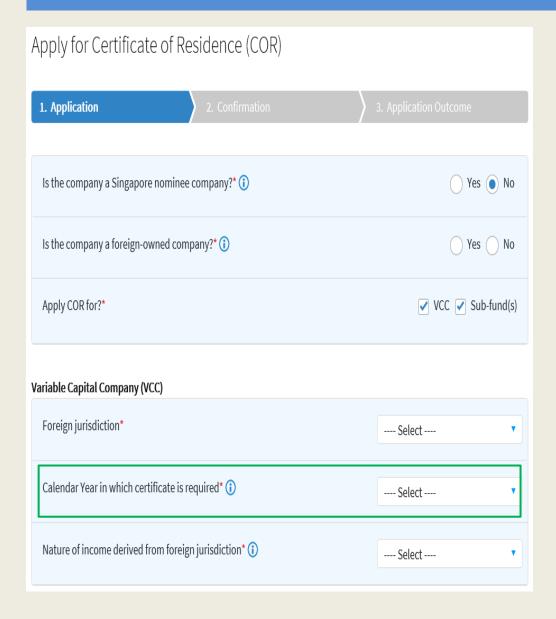

| Step | Action/ Note                                                                                                    |
|------|----------------------------------------------------------------------------------------------------|
|      | Main Form (VCC) (continue to next page)                                                                                                    |
|      | <ol> <li>Notes:         <ol> <li>The calendar year displayed in the dropdown list is dependent on VCC's date of incorporation and effective date of the relevant Double Taxation Agreement (DTA)/ Limited Treaty.</li> <li>For example, if the VCC is incorporated in 2020 and the DTA with Cambodia takes effect from 2018, the dropdown list will start from 2020.</li> </ol> </li> </ol> |
|      | 3. The calendar year entered should correspond to the calendar year (and not the year of assessment) in which the VCC received its income from the foreign jurisdiction. For example, if income is received in 2020, enter the calendar year as 2020.                                                                                                    |

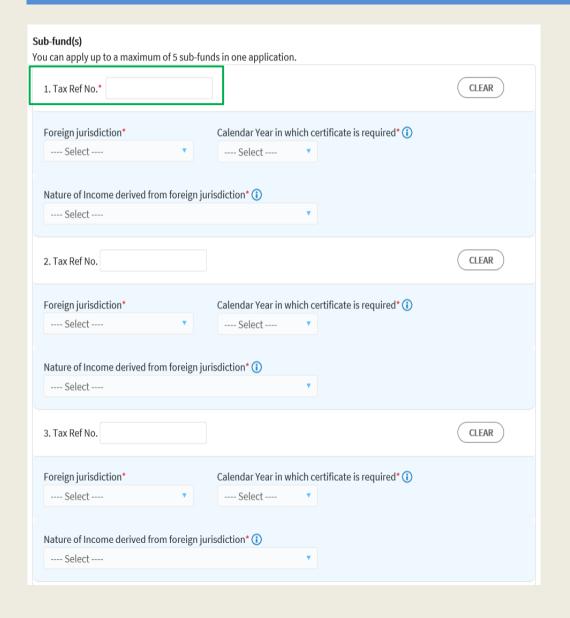

| Step | Action/ Note                                                                                                    |
|------|----------------------------------------------------------------------------------------------------|
|      | Main Form (Sub-funds) (continue to next page)                                                                                         |
| 1    | Enter Tax Ref No. of sub-fund (e.g. A1234567X). The name of sub-fund will be auto-populated based on information available with IRAS. |
| 2    | Enter the required information.                                                                                                    |

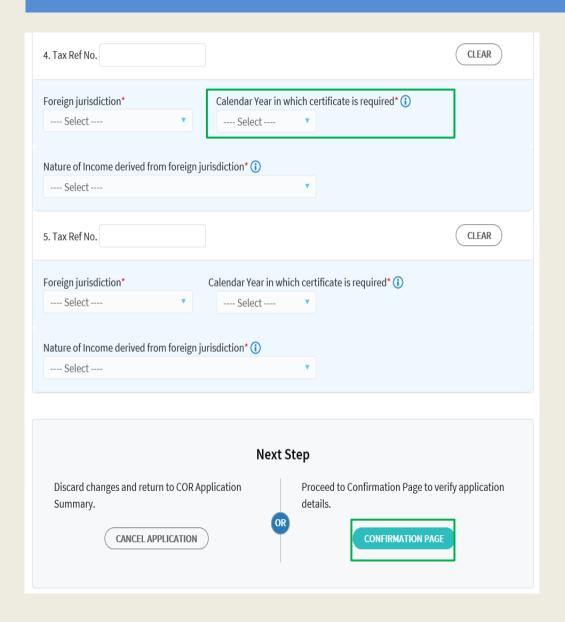

| Step | Action/ Note                                                                                                    |
|------|----------------------------------------------------------------------------------------------------|
|      | Main Form (Sub-funds)                                                                                                    |
| 1    | Click on Confirmation Page.                                                                                                    |
|      | Notes:  1. The calendar year displayed in the dropdown list is dependent on the year the sub-fund's relationship with umbrella VCC starts and effective date of the relevant Double Taxation Agreement (DTA)/ Limited Treaty. For example, if the sub-fund's relationship with its VCC starts from 2020 and the DTA with Cambodia takes effect from 2018, the dropdown list will start from 2020. |
|      | 2. The calendar year entered should correspond to the calendar year (and not the year of assessment) in which the sub-fund received its income from the foreign jurisdiction. For example, if income is received in 2020, enter the calendar year as 2020.                                                                                                    |
|      | <ol> <li>There is a maximum of 5 sub-funds<br/>in 1 application. Please repeat the<br/>steps at page 2 if there are more<br/>than 5 applications for sub-funds.</li> </ol>                                                                                                    |

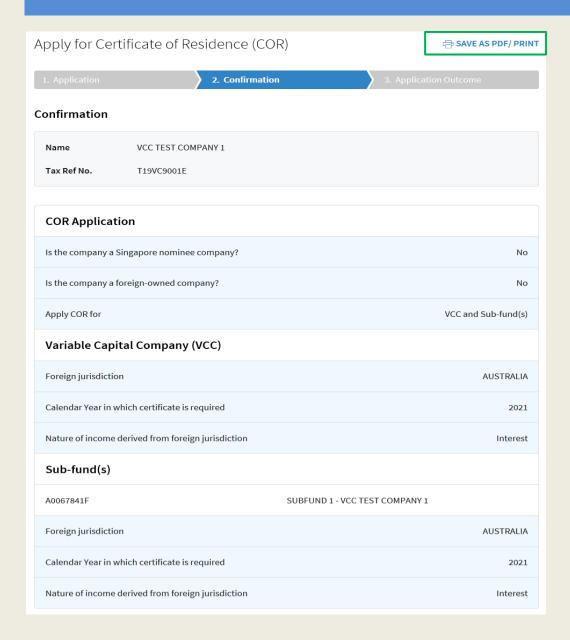

| Step | Action/ Note                                                                                |
|------|---------------------------------------------------------------------------------------------|
|      | Confirmation Page (VCC) (continue to next page)                                             |
| 1    | Verify the information entered is correct.                                                  |
|      | Note: You can click on SAVE AS PDF/ PRINT to print or save a copy of the Confirmation page. |

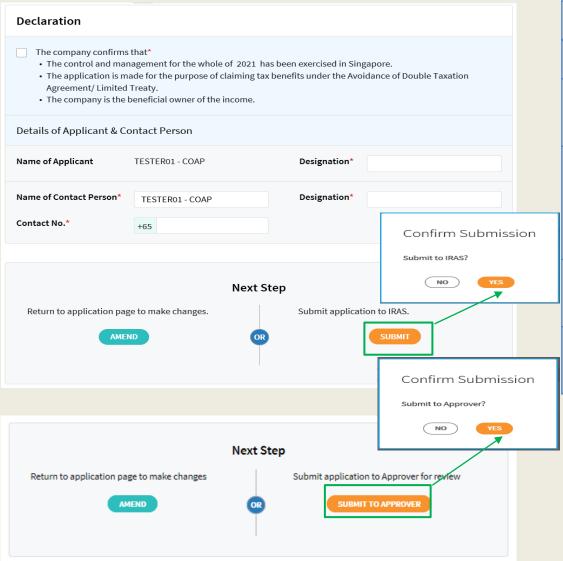

| Step | Action/ Note                                                                                                    |  |
|------|----------------------------------------------------------------------------------------------------|--|
|      | Confirmation Page (VCC)                                                                                                    |  |
| 1    | Complete the <b>Declaration</b> and <b>Details of Applicant &amp; Contact Person</b> sections.                                     |  |
| 2    | Click on <b>Submit</b> if you are authorised as Approver. or Click on <b>Submit to Approver</b> if you are authorised as Preparer. |  |
| 3    | Click <b>Yes</b> in the pop up message box to confirm your submission to IRAS or Approver.                                         |  |
|      | Note: You can click on <b>Amend</b> to edit the information entered.                                                               |  |

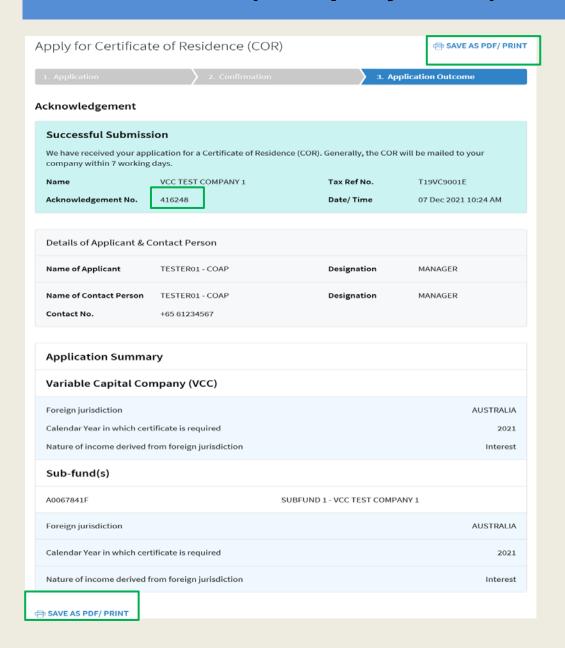

| Step | Action/ Note                                                                                                    |
|------|----------------------------------------------------------------------------------------------------|
|      | Application Outcome (VCC)                                                                                                    |
|      | <ol> <li>Notes:         <ol> <li>You will receive an acknowledgement upon successful submission.</li> </ol> </li> <li>Acknowledgement number will only be provided for successful submission to IRAS. No Acknowledgement number will be provided for submission pending Approver's action.</li> <li>You can click on SAVE AS PDF/PRINT to print or save a copy of the Acknowledgement page.</li> </ol> |

#### **Contact Information**

For enquiries on this user guide, please call 1800 356 8622 or email at myTax Mail.

Published by Inland Revenue Authority of Singapore

Published on 15 Dec 2021

The information provided is intended for better general understanding and is not intended to comprehensively address all possible issues that may arise. The contents are correct as at 15/12/2021 and are provided on an "as is" basis without warranties of any kind. IRAS shall not be liable for any damages, expenses, costs or loss of any kind however caused as a result of, or in connection with your use of this user guide.

While every effort has been made to ensure that the above information is consistent with existing policies and practice, should there be any changes, IRAS reserves the right to vary its position accordingly.

© Inland Revenue Authority of Singapore